## Cape Pack 16 Program Features

**Kim Karl Product Manager Cape 10/01/2016**

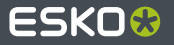

#### **Introducing Cape Pack 16**

- Cape Pack on the Cloud
	- Desktop data entry and calculation  $\bullet$
	- Cloud reporting and high-end graphics  $\bullet$
	- New database and collaboration tools ۸
- Named User Subscription levels
	- Cape Pack Essentials  $\bullet$ 
		- Pallet Group ۵
		- Display Pallet
		- KDF Group
		- Casefill Group ۰
	- Cape Pack Advanced  $\bullet$ 
		- Arrange Group
		- Folding Carton Arrange Group ٠
		- Design Group ۰
	- Reviewer Collaboration license for cloud-only users ۵

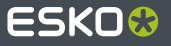

#### **All of the Single Product Programs are supported on the cloud**

- You can upload your designs from any of these groups
	- Pallet Group
	- Arrange Group
	- Design Group
	- Casefill Group
	- Folding Carton Arrange
	- KDF Group
- All basic shapes supported
	- Cartons
	- Cylinders
	- Trapezoids

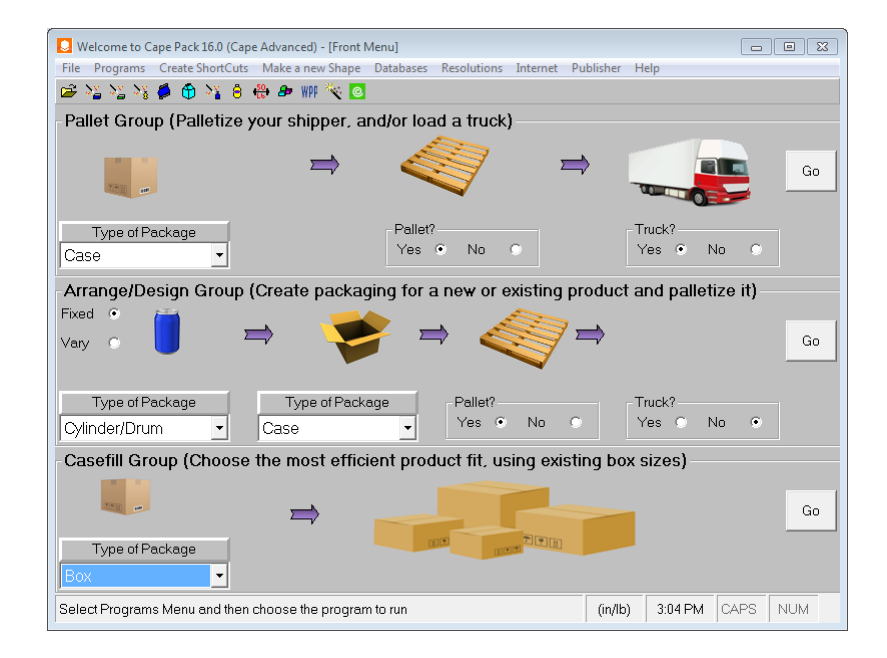

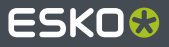

### **Cylinders**

- Straight-sided cylinder shapes can be used on the cloud as both primary and secondary  $\bullet$ packages.
	- Includes both tapered and non-tapered styles  $\bullet$
	- Includes Recessed Cylinders Q
	- Includes Inverted CylindersŌ

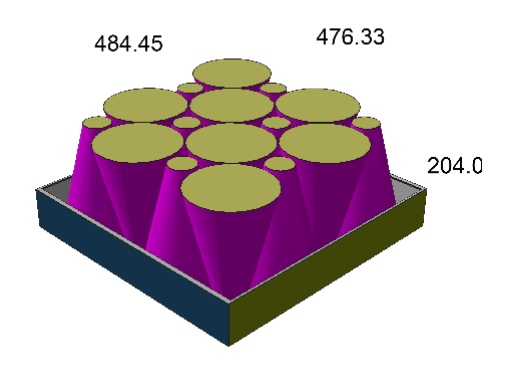

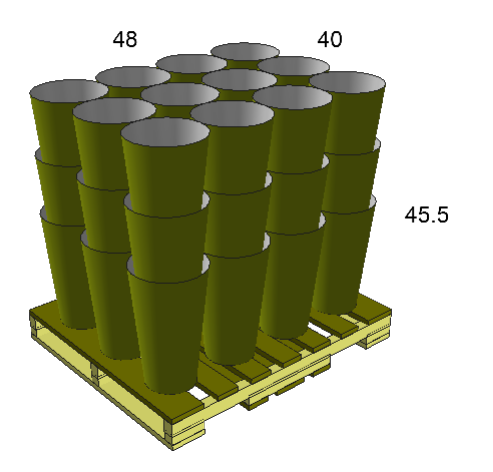

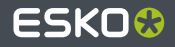

#### **Trapezoids**

Trapezoidal shapes can be used on the cloud as both primary and secondary packages.

- Includes Recessed Trapezoids  $\bullet$
- Includes Inverted Trapezoids $\bullet$

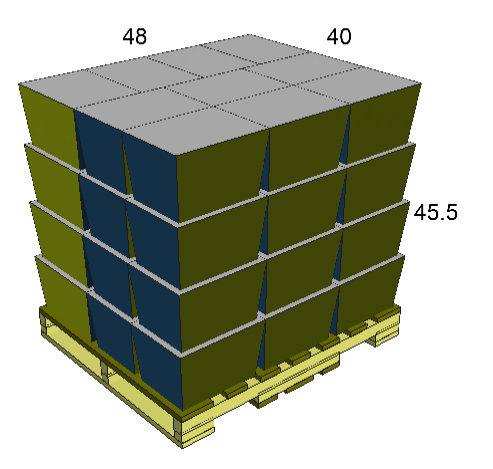

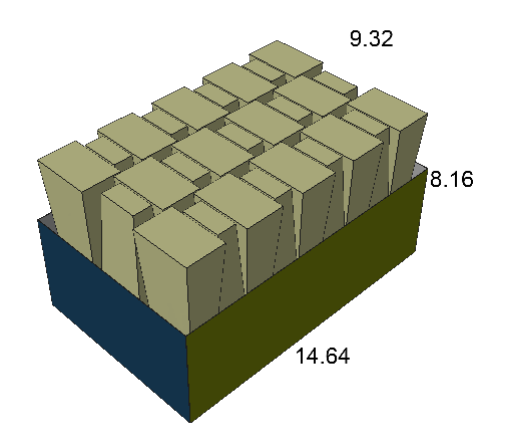

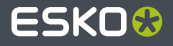

#### **Trays and Bundles**

- Trays are available in Pallet, Arrange, Design and Casefill Groups  $\bullet$
- Bundles can also be added to your configurations $\bullet$

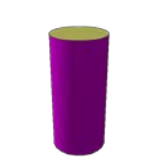

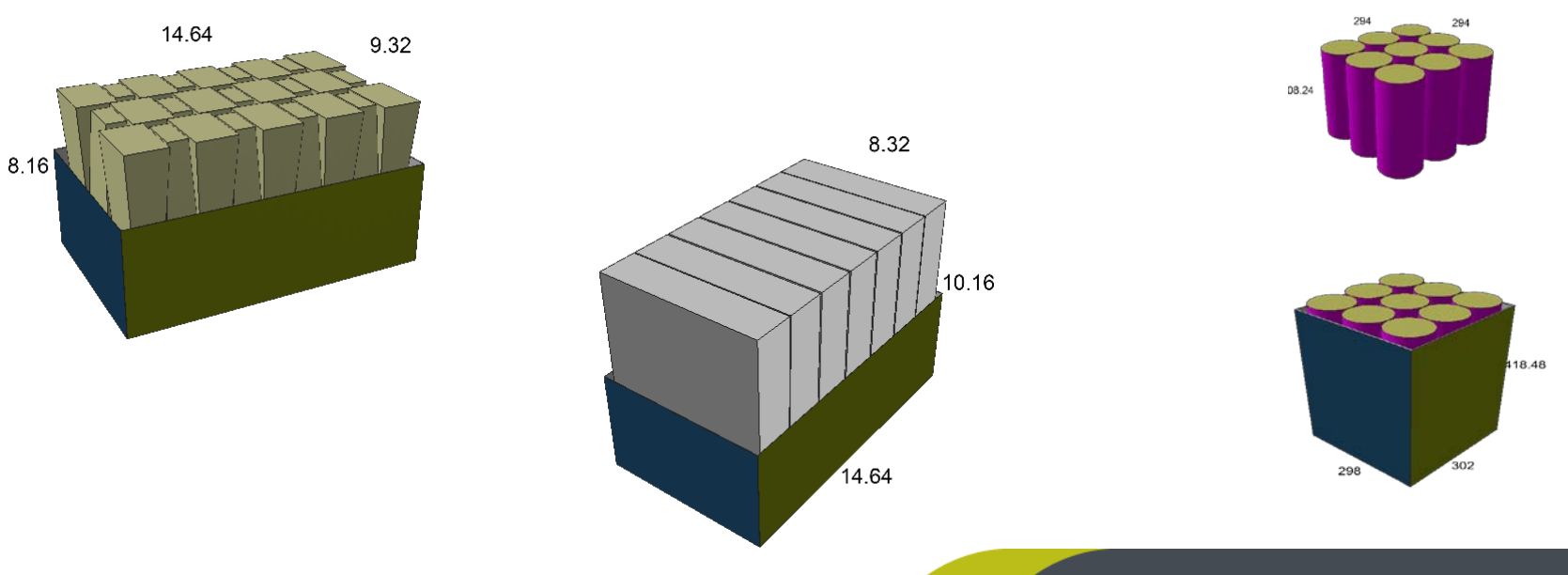

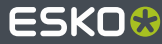

#### **Search Function**

- A new search capability has been added based on Product Name, Product Code, Project and  $\bullet$ Customer.
	- Simply type in the search box and hit Enter or the search icon.  $\bullet$
	- Your list of solutions will be modified to only those that match your search criteria.  $\bullet$

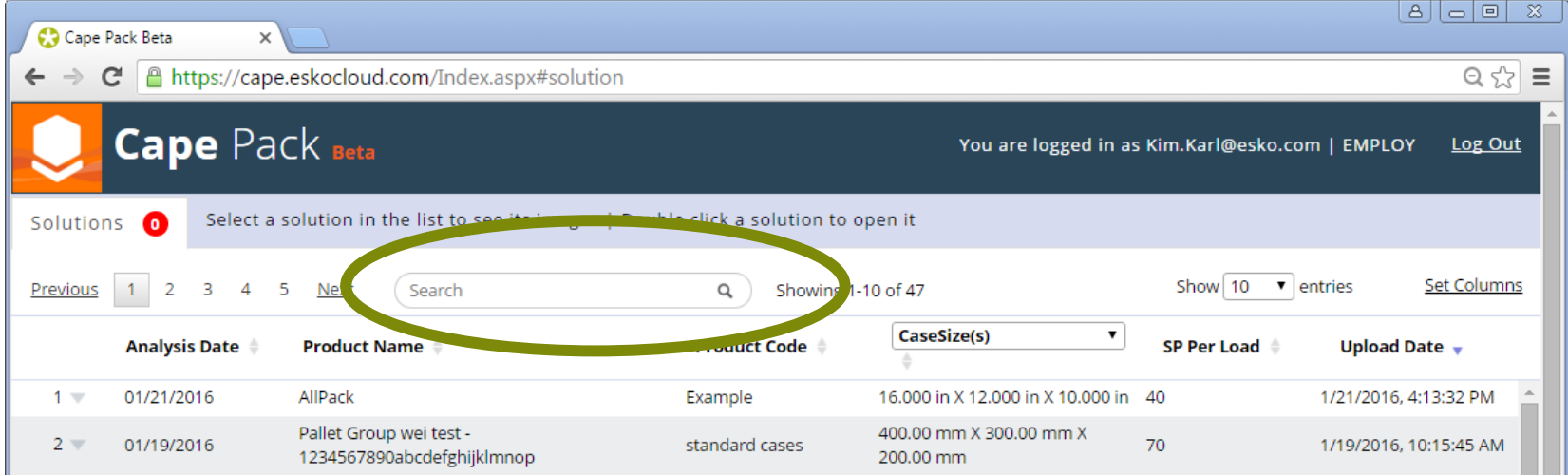

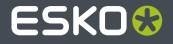

#### **Sort Function**

- Sort capability has been added for each column in the database.
	- Click on the up or down arrow to the right of the column title to search by that column. ۰
	- The icon will turn blue to indicate the sort order. ۵
	- The Case Sizes list can be sorted by any of the items in that selection box. Select first the item you want to sort by (i.e. O Area Efficiency) and then sort with the up/down arrows.

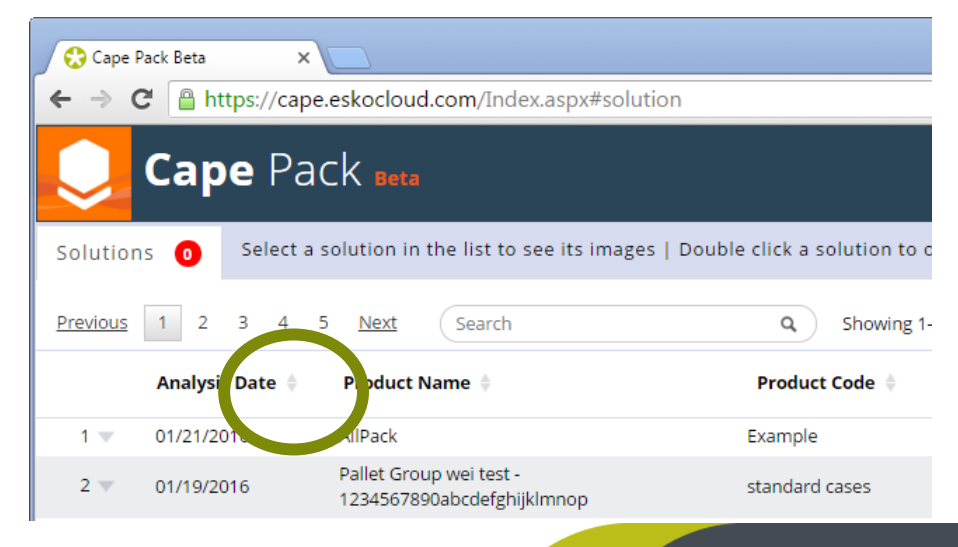

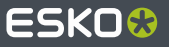

#### **Unviewed Solutions in Red**

- Any solutions that have been uploaded but not yet reviewed will be indicated in bold and the  $\bullet$ quantity of these will be shown in red.
	- Once a solution is reviewed by anyone, it will be unbolded and come off this count. $\bullet$

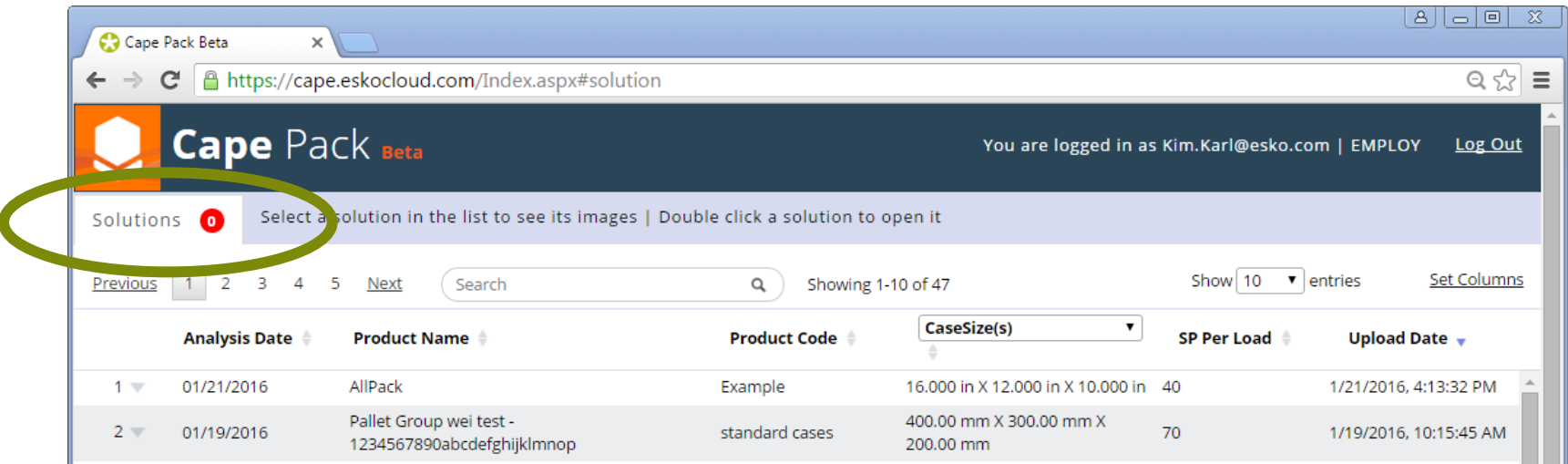

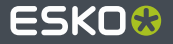

#### **Total Number of Solutions for Customer**

A new line has been added to indicate the number of solutions showing and the total number available.

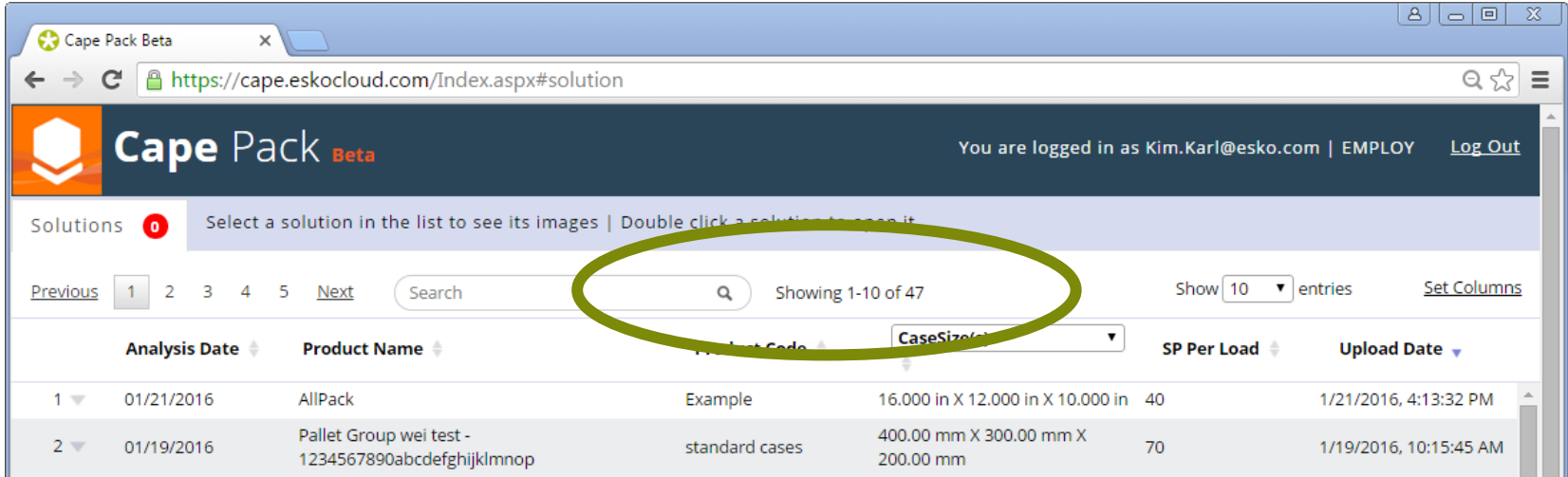

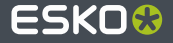

#### **Viewing Columns of Data**

Use the Set Column feature to turn on columns or change any of the existing columns of data

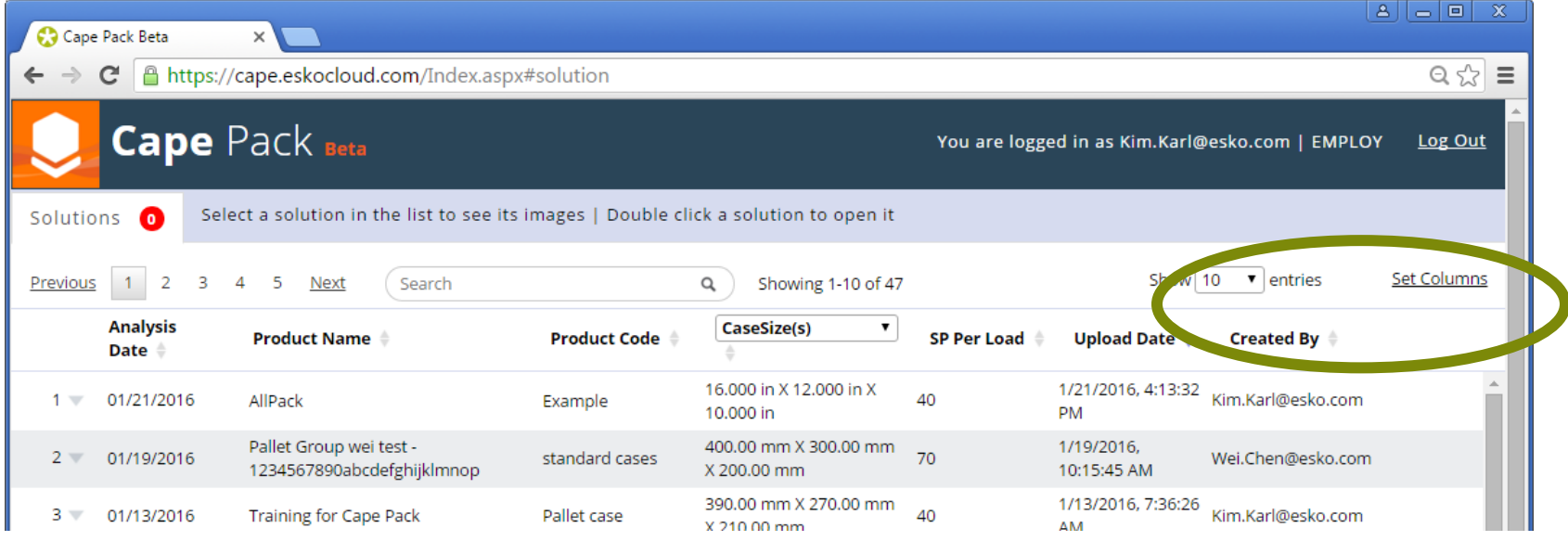

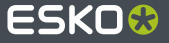

#### **New Fields - Project and Customer Name**

- Entered during the upload process
- Deactivated by default, can be activated with the Set Columns link
- Sortable
- Searchable

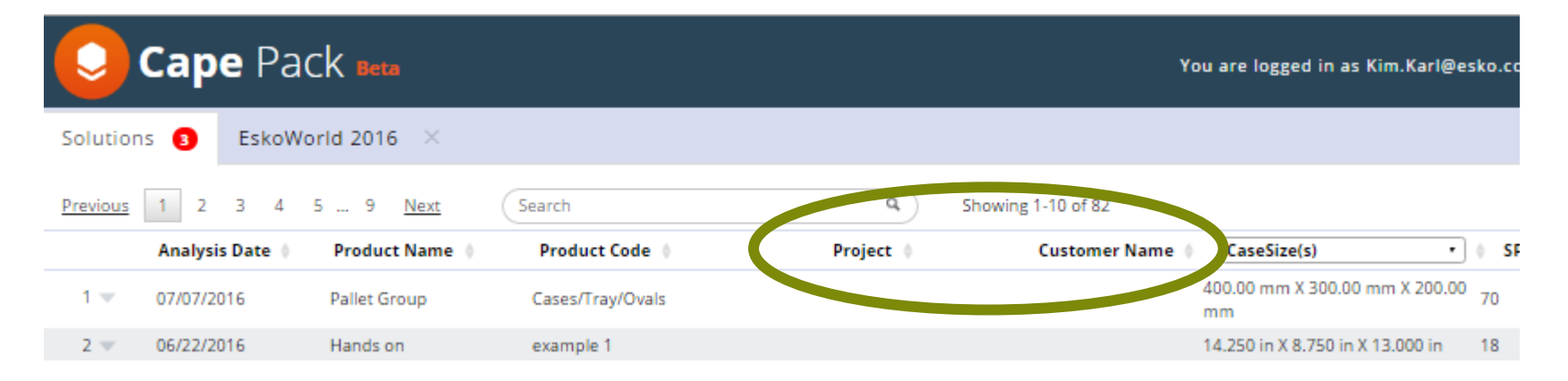

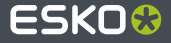

#### **Support of UI Language**

- Select your language from the drop down menu at the top
- **Screen language** changes

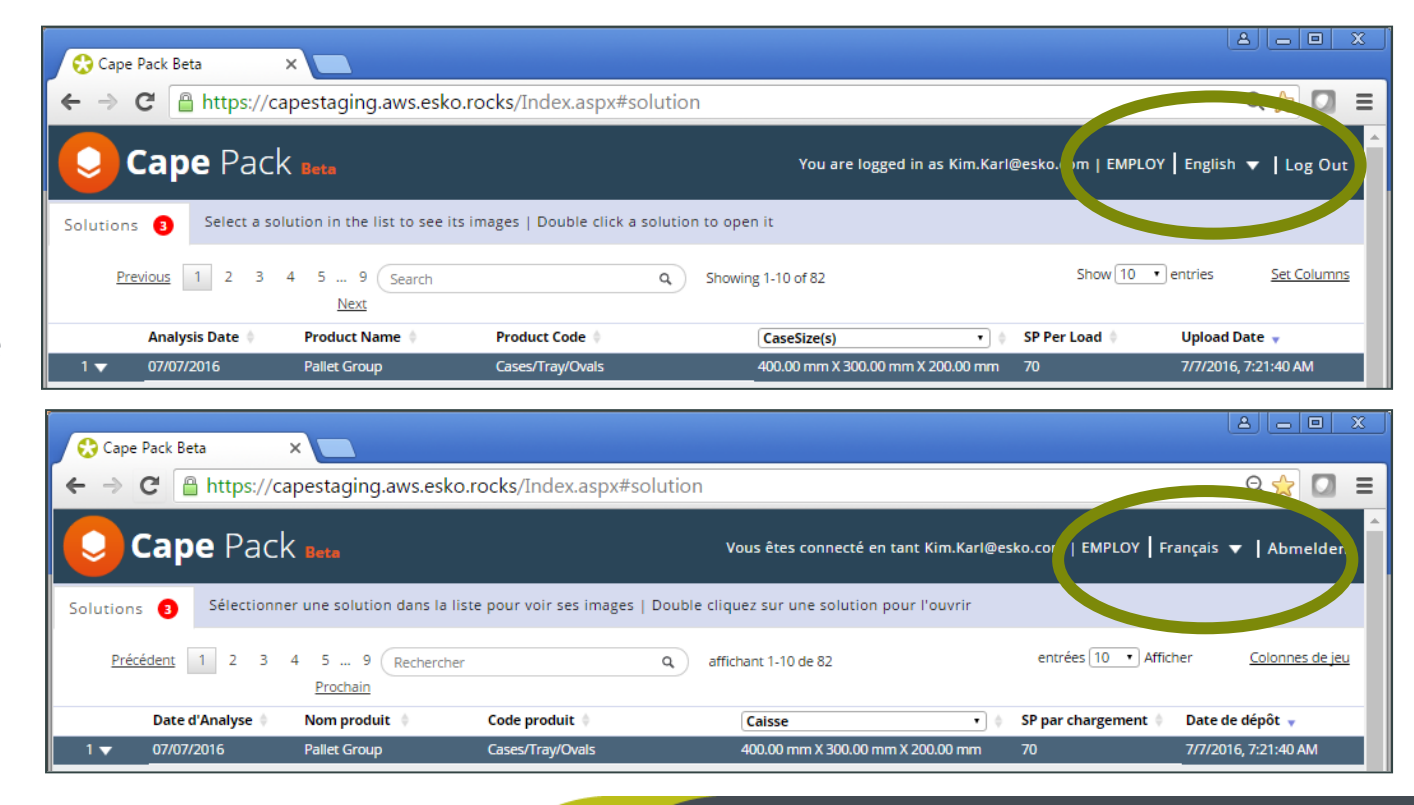

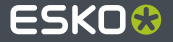

#### **Report Builder**

- New report builder with drag  $\bullet$ and drop capability
- Enhanced graphics capability
- Sharing and collaboration
- Easily create, save and share  $\bullet$ reports with anyone

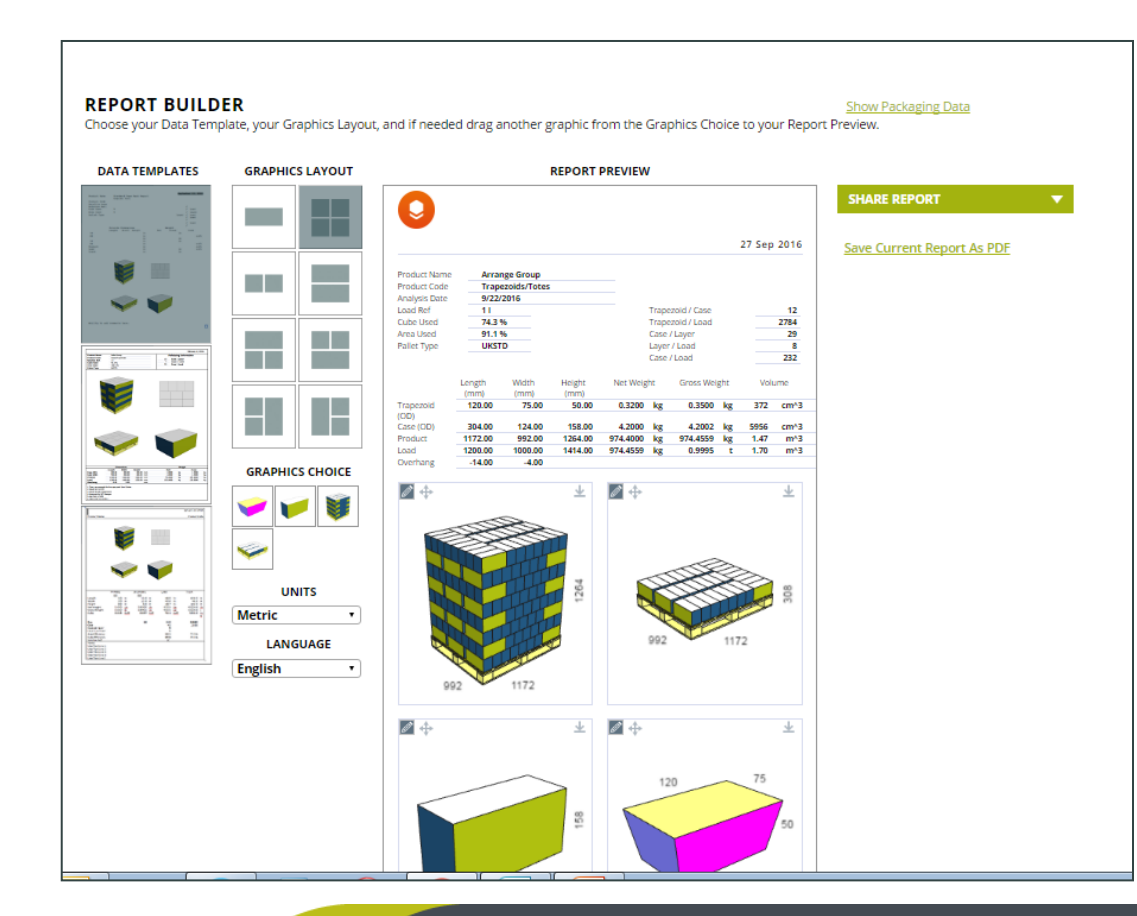

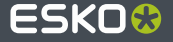

#### **New Box Formatting**

- Normal Case  $\bullet$
- Show Contents  $\bullet$
- Lift Cover
- Open Flaps  $\bullet$

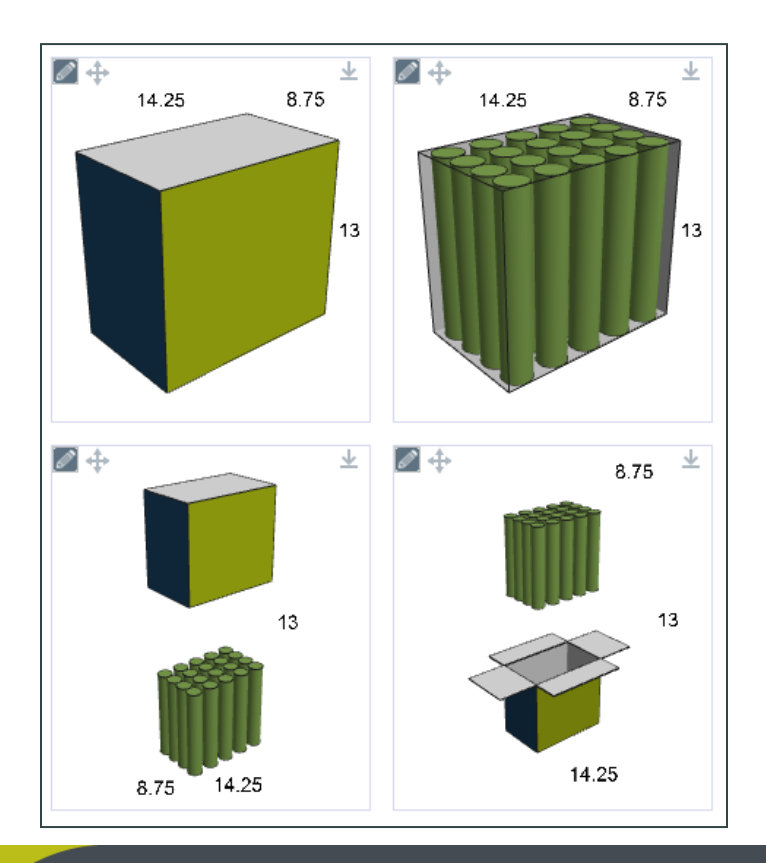

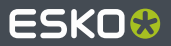

#### **Multi-Stack formatting for Pallet Loads**

**Click on Multi-Stack and select the number of pallet** loads high you want to display

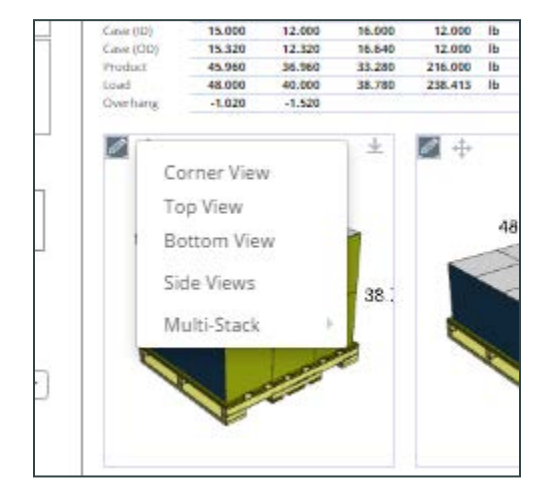

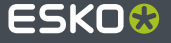

#### **Units of Measure switch for Reporting**

- $\bullet$ This feature allows you to switch your reports between different units of measure.
	- Imperial (inches and pounds)  $\bullet$
	- Metric (millimeters and O kilograms)

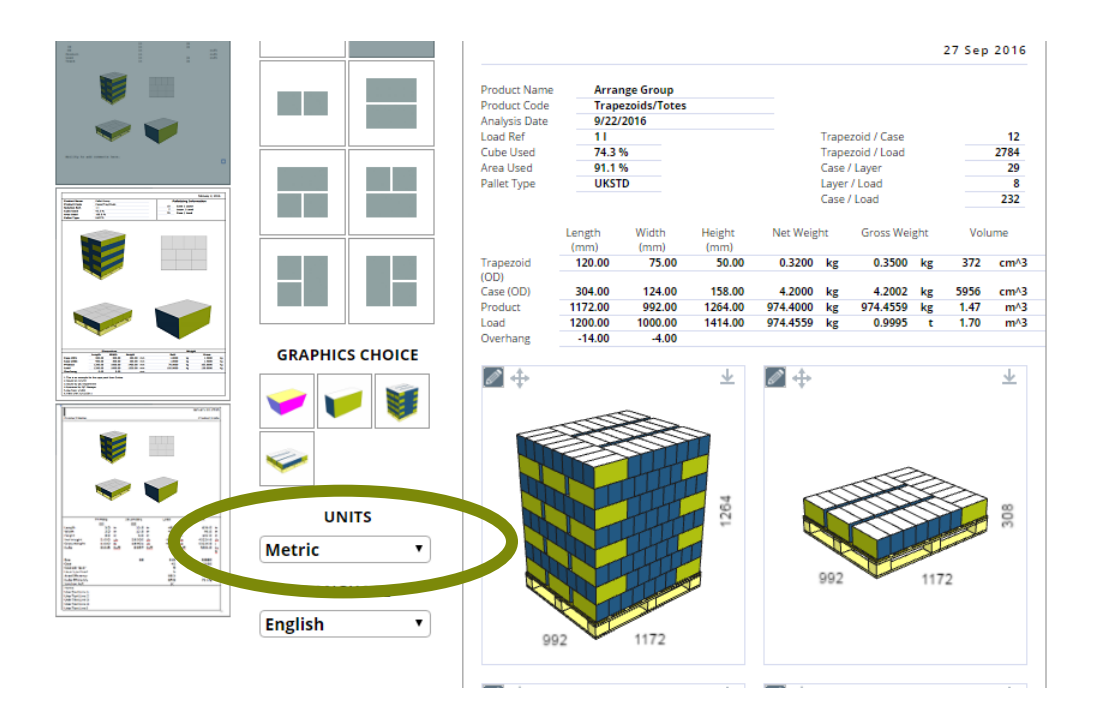

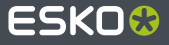

#### **Support of Reporting Language**

- Select your  $\bullet$ language from the drop down menu
- Language changes  $\bullet$ for the reports for this analysis (Graphical report and Packaging Report)

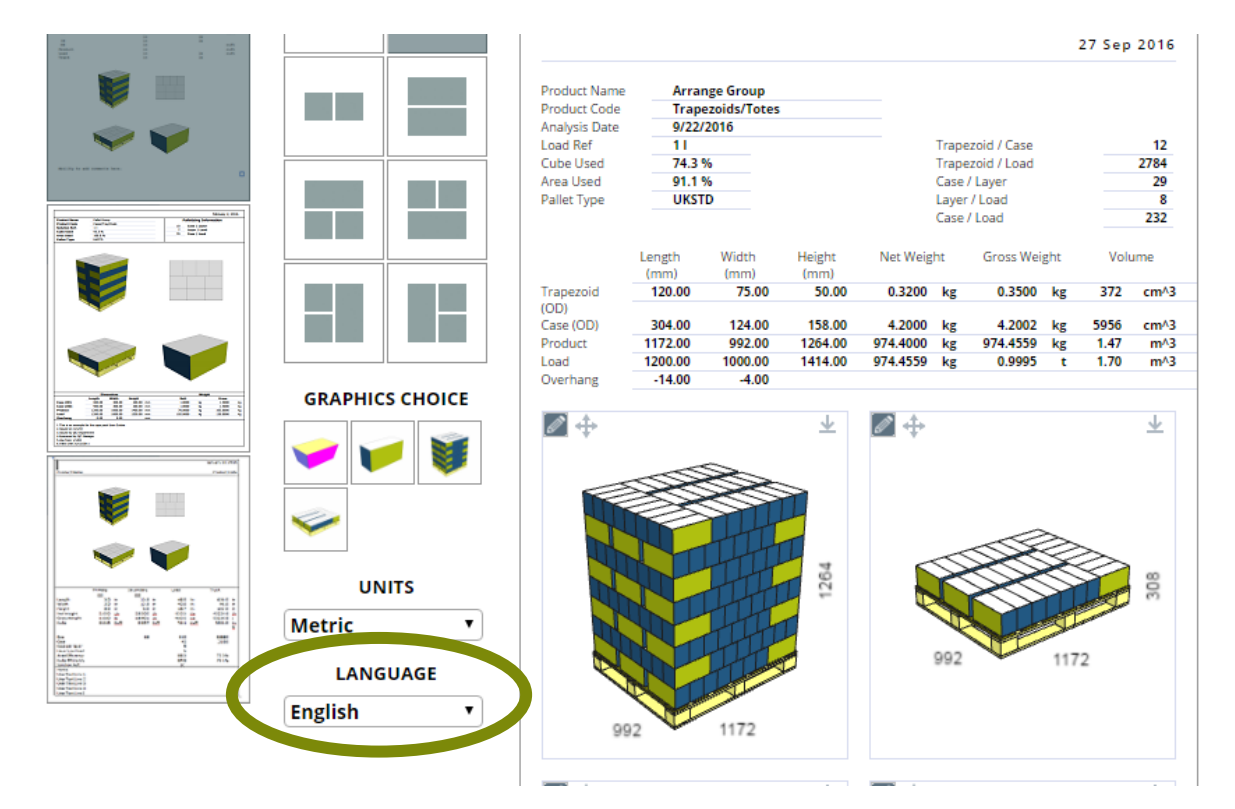

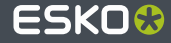

#### **Save Your PDFs for Sharing with others**

- **Click on Save Report as** PDF
- Screen changes to give you sharing options
- PDF report saves for 90 days by default
- Default can be defined by the user in Settings

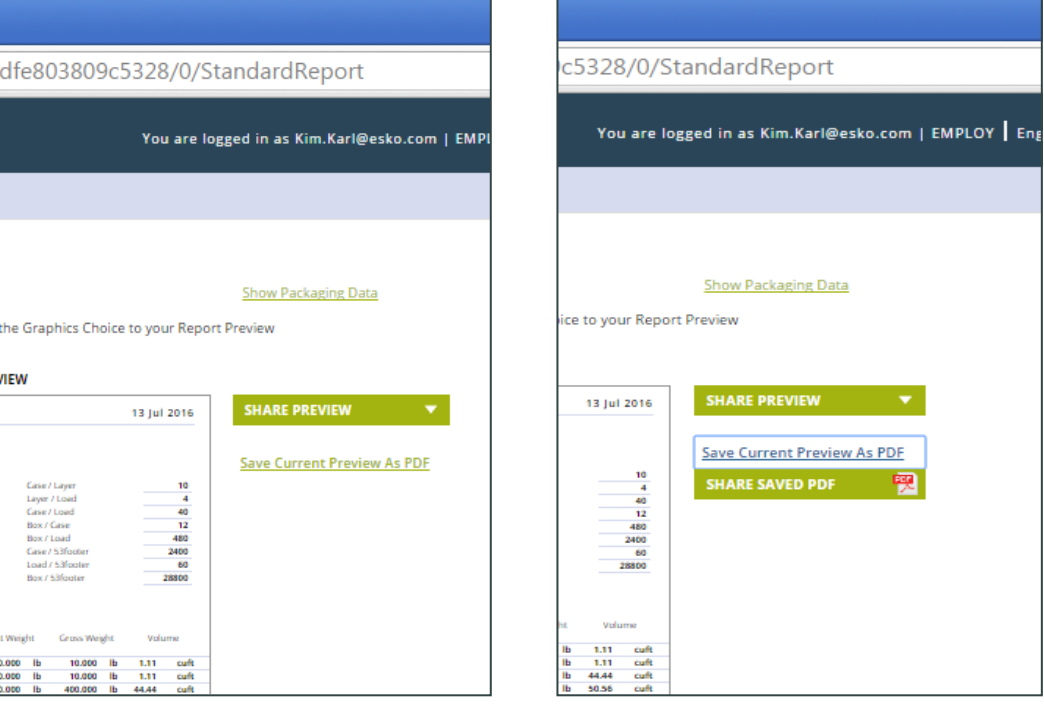

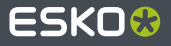

#### **Share your PDFs**

- Sharing Options  $\bullet$ 
	- Download Saved PDF Report
	- Email PDF Link ۸
	- Copy Report Link to Clipboard
	- Delete saved PDF ۵
- Saving a new version of the report replaces the existing saved  $\bullet$ report
- Deleting the saved PDF deactivates the saved link as well 0
- Emailing options can be defined in Settings

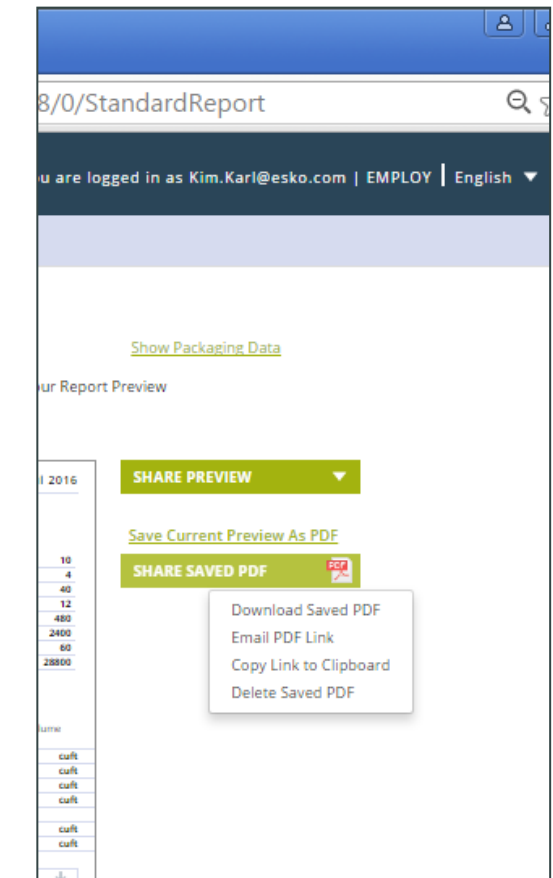

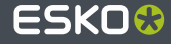

#### **Settings**

- Manage reporting and screen options  $\bullet$ 
	- Default Language  $\bullet$
	- Report Logo ۸
	- Report Settings
	- Saving options a
	- Viewing options
	- Email options  $\bullet$

#### **SETTINGS FOR YOUR COMPANY APPLY** Edit the settings and press the apply button. **GENERAL** English Language  $\overline{\phantom{a}}$ **REPORT** Show Package ID V Use Custom Logo on Reports Header **M** Show Product Upload... (Max 400 KB) Show Actual Net Weight Show User Text Show Dimension Labels for Graphics Set Package Dim. Labels to:  $@$  OD  $@$  ID Set Dimension Label to: Product  $\overline{\phantom{a}}$ Number of Days to Keep Saved Report:  $90$  $1.365]$ Decimal Places for Dim. labels (Metric):  $\overline{0}$  $[0-5]$ Decimal Places for Dim. labels (Imperial):  $\overline{3}$  $10-51$ EMAIL Sender: capepack@esko.com Cape Pack Display Name: Reply To: capepack@esko.com

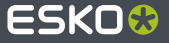

# ESKO&